# **AFO 131 – Import de fichier**

# **131.1 Introduction**

Après avoir choisi cette AFO, le système affiche l'écran Chargeur base de données :

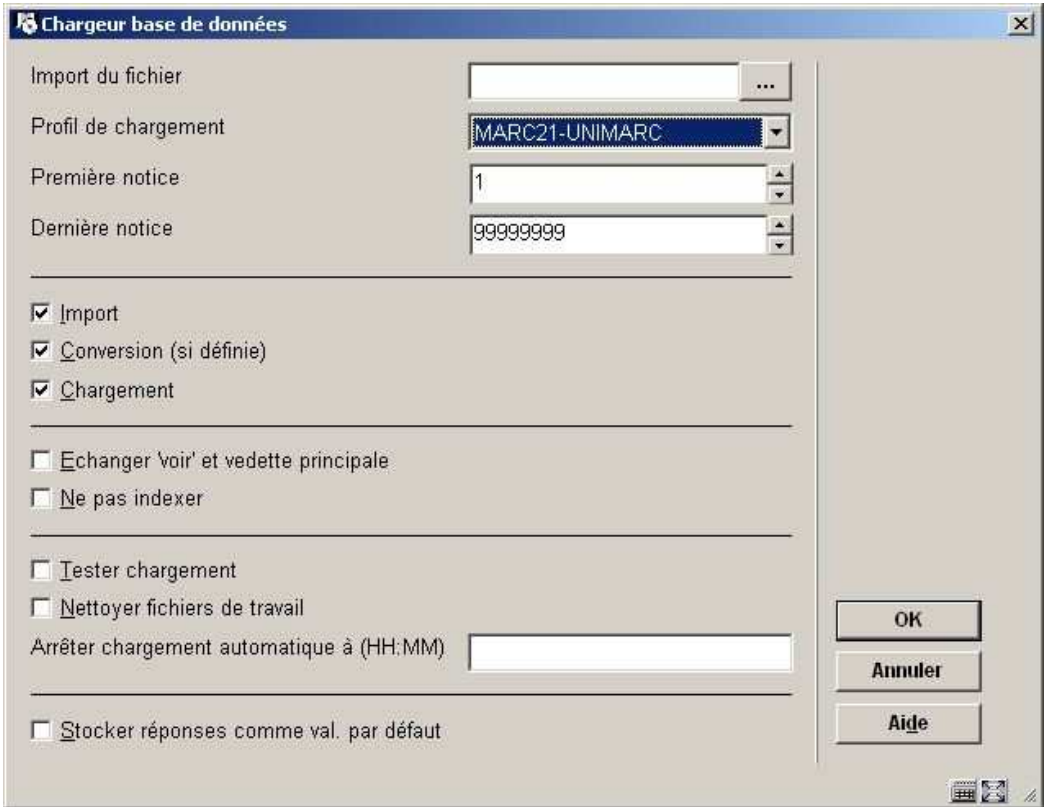

### **Zones sur l'écran**

**Import du fichier**: introduisez le chemin et le nom exact du fichier dont vous voulez importer les notices.

### **Attention:**

En lançant le chargement depuis le client de Vubis Smart, ne perdez pas de vue que la localisation du fichier doit être correspondre exactement avec la localisation du serveur. Le chemin que vous spécifiez ici sera contrôlé par le serveur de Vubis Smart. Aussi, mettre le fichier sur le serveur et spécifier le chemin exact du serveur ici.

**Profil de chargement**: cliquez sur la liste déroulante pour sélectionner le profil d'import/export. Assurez-vous de créer le profil import/export dans l'AFO 133 avant d'ouvrir cette fenêtre.

**Première notice** et **Dernière notice**: Laisser les valeurs par défaut (1 et 9999999) pour traiter le fichier en entier. Vous pouvez également mettre une valeur différente pour ne charger qu'une partie du fichier.

**Import**: Cochez cette case pour importer des notices dans la base de données spécifiée avec le profil d'import spécifié dans la zone Profil de chargement. Les profils de chargement sont affichés, modifiés ou créés grâce à l'AFO 133 Profils d'import/export.

**Conversion**: Cochez cette case s'il y a une conversion à effectuer sur le format de la notice pendant l'opération d'importation. Par exemple, convertir une notice du format MARC 21 vers le format SMART.

**Chargement**: Cochez cette case pour charger vos données dans la base de données à partir du fichier spécifié.

**Echanger « voir » et vedette principale**: traitement des renvois dans les notices d'autorité.

Cochez cette case quand vous chargez des notices d'autorité. Tout renvoi de notice (voir aussi) d'autorité qui correspond à une notice à charger sera convertie (modifiée) dans la notice d'autorité. Autrement, la notice d'autorité à charger ne sera pas chargée à cause des conflits avec les renvois.

**Ne pas indexer**: import des notices sans indexation.

Cochez cette case si vous souhaitez charger des notices sans les indexer. Utiliser cette option pour gagner du temps quand vous chargez une grande quantité de notices (par exemple, quand vous chargez une nouvelle base de données). Les notices chargées peuvent être indexées dans un traitement séparé après le chargement total des notices.

**Tester chargement**: cochez cette option, pour basculer dans le mode test. Le programme effectuera toutes les opérations que vous avez spécifiées dans cette fenêtre, mais n'enregistrera pas les notices dans la base de données

**Nettoyer fichiers de travail**: Cochez cette option, pour effacer du fichier de travail toutes les notices qui peuvent rester d'un chargement précédent.

**Arrêter chargement automatique à (HH:MM)**: référez-vous aux notes ci-dessous (Chargement automatique).

### **131.1.1 Tester le chargement de notices**

A partir de l'écran **Chargeur base de données**, cochez la case Tester le chargement, pour basculer dans le mode test. Le programme effectuera toutes les opérations que vous avez spécifiées dans cette fenêtre, mais n'enregistrera pas les notices dans la base de données.

Cochez la case **Nettoyer fichiers de travail**, pour effacer du fichier de travail toutes les notices qui peuvent rester d'un chargement précédent.

Cliquez sur **OK**. Le programme exécute votre chargement en mode test, et affiche un rapport.

Modifiez votre processus de chargement selon vos besoins et les résultats visibles dans votre rapport.

Répétez ce test, autant de fois que nécessaire.

#### **Notes**

Employez cette procédure pour vérifier comment le programme importera vos notices.

Employez l'option Nettoyer fichier de travail aussi souvent que nécessaire. Il n'y a pas d'autre moyen de vous assurer que le fichier de travail est vide.

### **131.1.2 Terminez le chargement des notices**

A partir de l'écran **Chargeur de base de données**, décochez la case Tester le chargement pour stopper le mode test.

Cochez la case **Nettoyer fichiers de travail** pour vous assurer que le fichier de travail ne contienne plus aucune notice d'un chargement antérieur.

Cliquez sur **OK**. Le programme effectue le processus de chargement, charge les notices spécifiées dans votre base de données et produit un rapport.

#### **Notes**

Le rapport de chargement est identique au rapport produit lors de l'exécution en test, si vos notices importées sont identiques.

Employez l'option **Nettoyer fichier de travail** aussi souvent que nécessaire. Il n'y a pas d'autre moyen pour vous assurer que le fichier de travail est bien vide avant cette opération.

## **131.2 Chargement automatique**

Le chargeur contrôlera le nom des fichiers avec un astérisque (\*). Si le nom du fichier n'a pas été saisi, tous les fichiers du répertoire spécifié seront traités par le module d'import.

- Tous les fichiers dont le nom ne commence par par "\$OK\$" seront traités
- Tous les fichiers qui ont été traités porteront le préfixe "\$OK\$"

Si un astérisque a été saisi, le système continuera à chercher les fichiers dans le répertoire spécifié jusqu'à ce que l'heure indiquée dans la zone **Arrêter chargement automatique à (HH :MM)** arrive. Ne rien saisir signifie « jusqu'à la fin du jour », saisir une heure permettra de s'assurer que le traitement s'arrêtra à cette heure.

### **Attention**

Le chargement lui-même ne sera pas arrêté à cette heure.

## • **Document control - Change History**

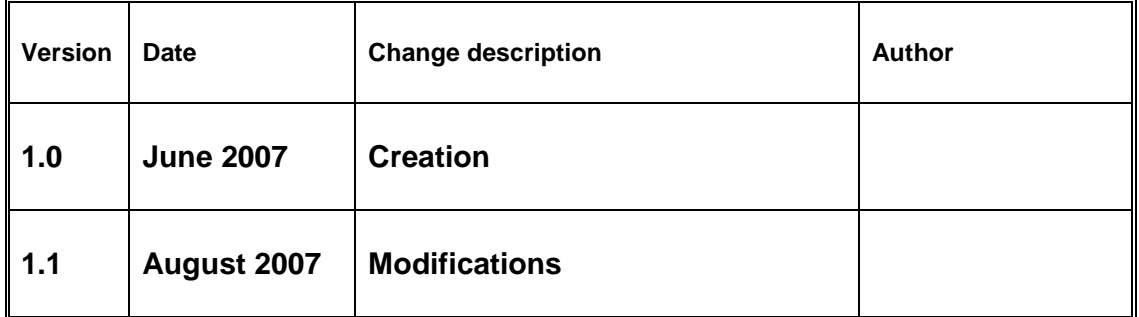